## **Step by Step – Student Portal**

## 1. Visit<http://portal.rcc.edu/>

2. A new tab/window will open. Enter your **RCCD email address and password**. If you have never logged in before, your default password is:

**First letter of your name (capitalized) + first letter of your last name (lowercase) + the month, day, and year of your birthdate (MMDDYY)**

For Example, Jane Doe, who was born on July the 4th,2006 will have the default password: **Jd070406**

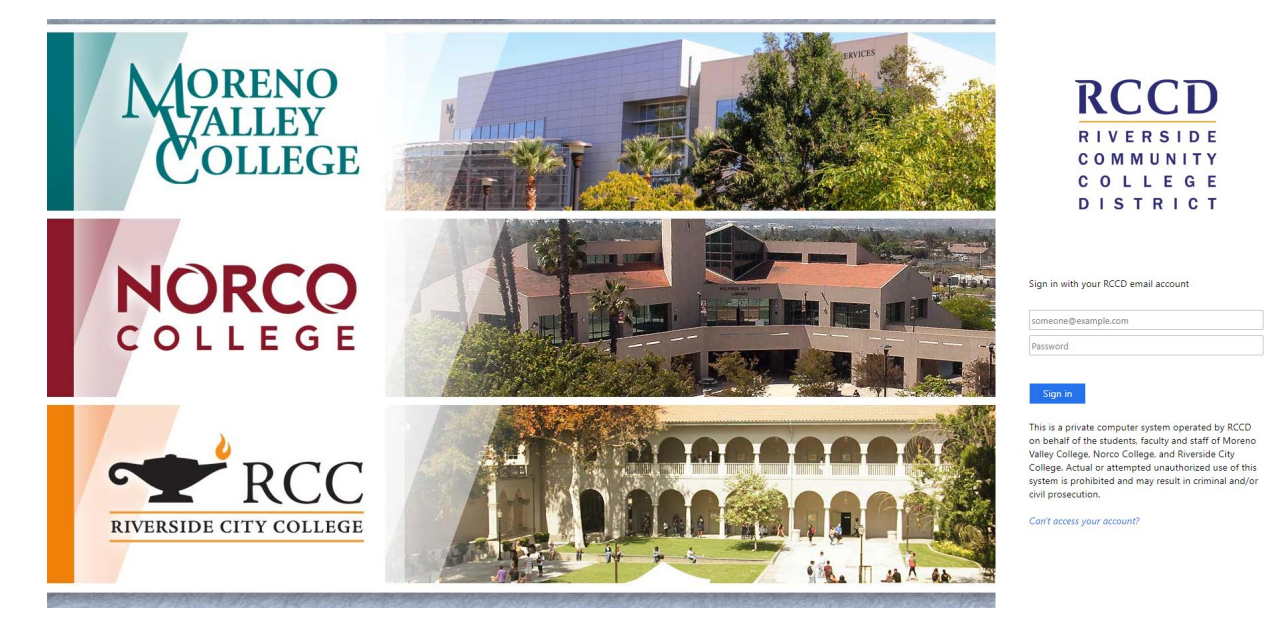

3. **If you are setting up your password for the first time**, you will need to re-enter your RCCD email; your Old Password (default password), and create a New Password following the specifications listed below.

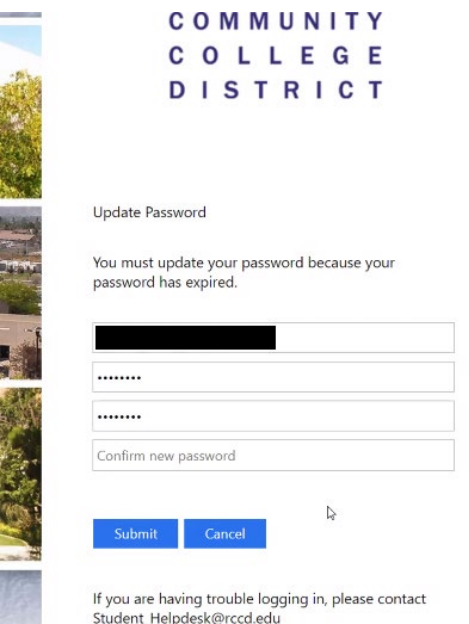

- 4. Once your new password is created, you will need to Sign-in again using your **new** updated password. Make sure to save this information!
- 5. Open the Parent Approval Form a new tab on your browser.<https://bit.ly/ncdeccap> If you are attending JFK, you will need to complete a different Parent Approval Form.
- 6. To access your RCCD email, you can open it from your MyPortal page, or you can also do it from <http://mail.office365.com/> You will need to enter your RCCD email address as your username, and your new password. The first time you log in, the system may ask you to set up your security credentials. Remember: All communications from Norco College, including emails from your instructor, will come to your Norco (RCCD) email account. It is recommended that you check your email regularly while you are attending Norco College.

Questions? Feel free to send us an email at **DualEnrollment@norcocollege.edu** 

## **Step by Step – CANVAS**

1. From your Student Portal, Click on "Canvas". A new tab will open up. Your **Dashboard** will show the courses you are enrolled for the current semester.

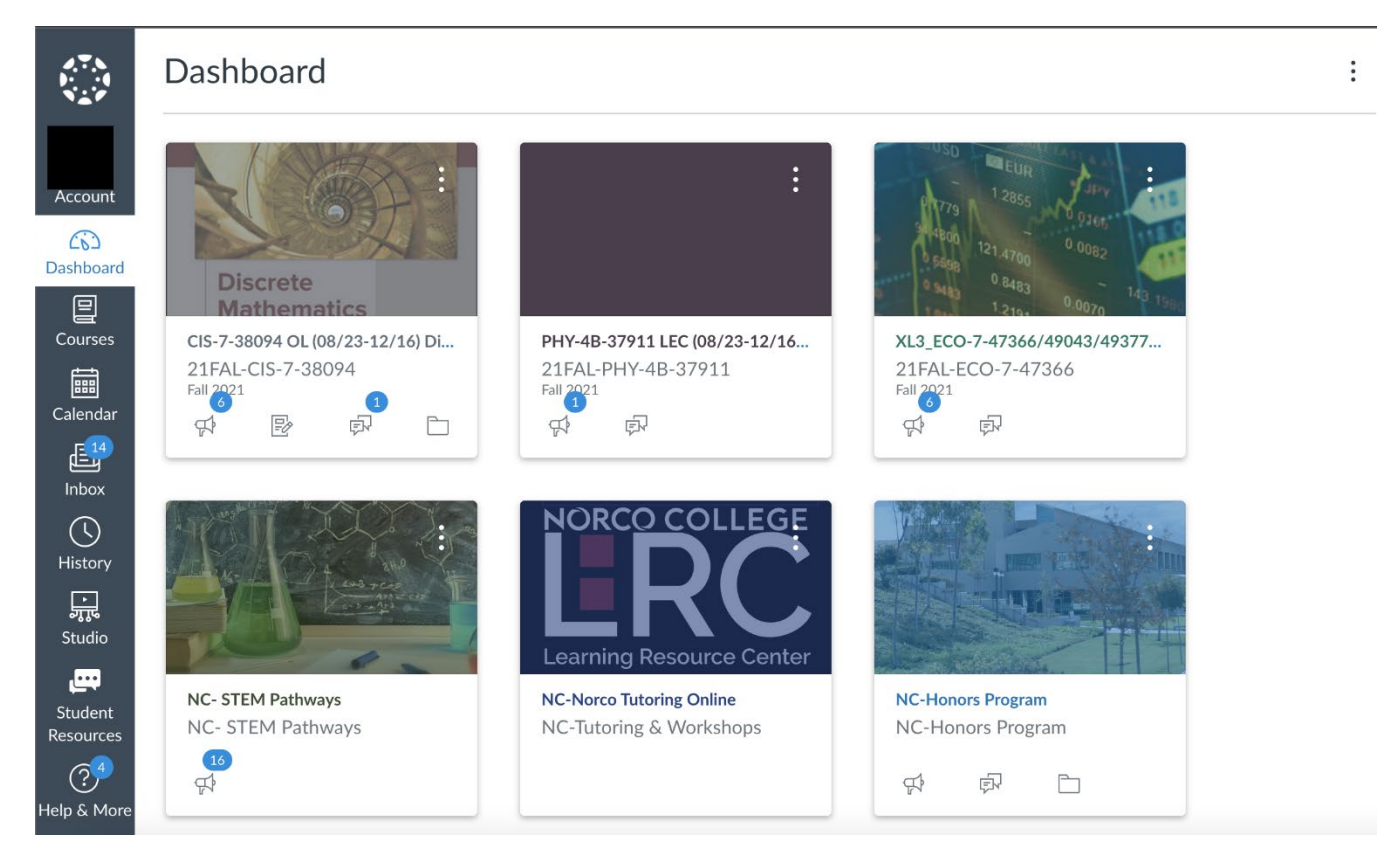

2. The front page of your class will show important information. Pay close attention to any **Announcements** made by your professor, and the **To Do List** on the right side of the screen.

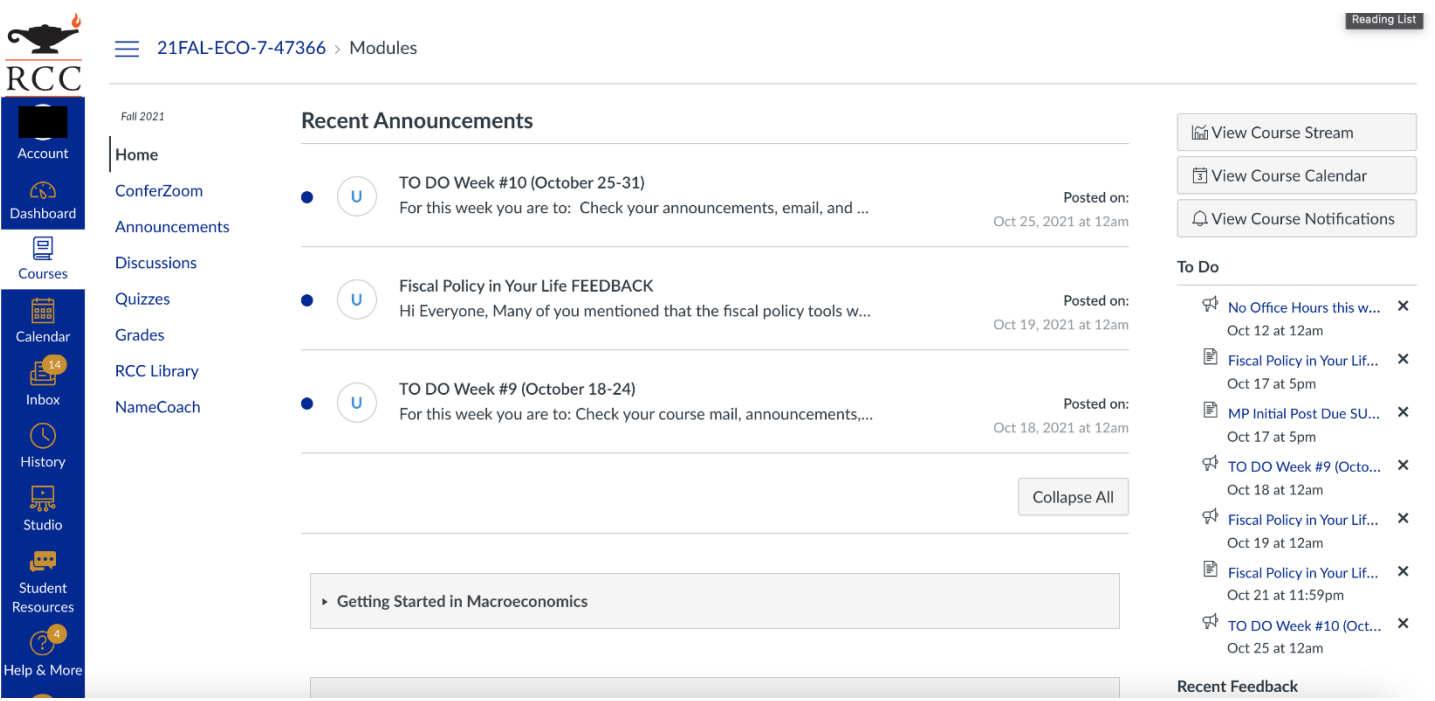

3. The left tab of your class allows you to access other pages.

Fall 2021

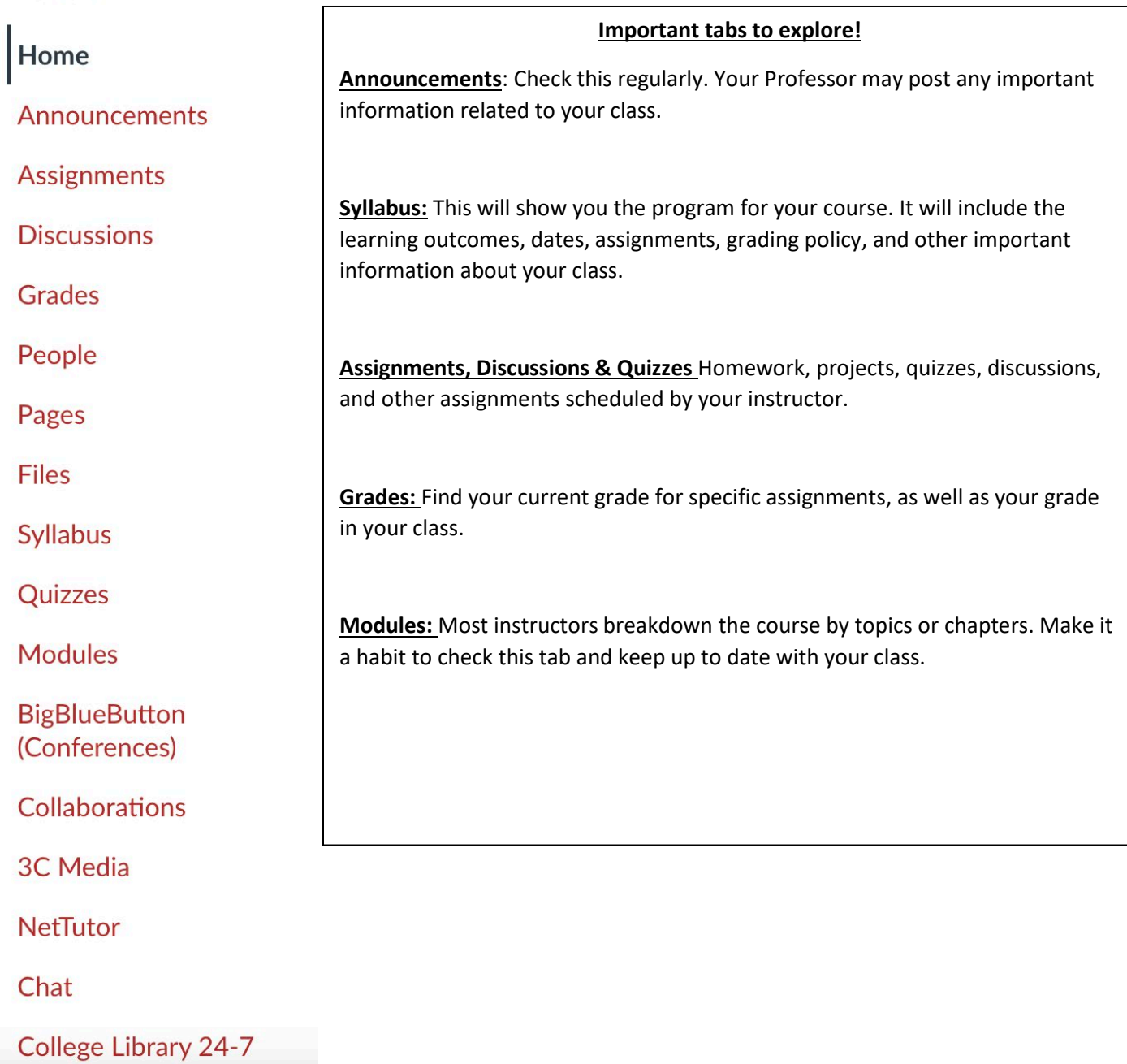

Access